# DB Connector Installation

The Database Connector is a web application that allows you to easily integrate your Live Forms forms and flows with your external database. The connector can be added to your Live Forms tomcat bundle. A Standalone Bundle is also available.

frevvo only supports/certifies the Database Connector running in the tomcat container. Refer to our [Supported Platforms](http://d/display/frevvo90/Supported+Platforms) for the list of Application Servers and databases supported/certified by frevvo.

Cloud customers, who are integrating with their database in their on-premise installation and in-house customers, can choose to:

- install the Database Connector in your Live Forms tomcat bundle on their in-house server OR
- install the Standalone Bundle on their in-house server

We recommend the frevvo-tomcat bundle for in-house customers. Follow the [frevvo-tomcat bundle Instructions.](#page-0-0)

We recommend the Standalone bundle for cloud customers as no additional servlet container is needed. Standalone is also useful for in-house customers who want to run the connector on a different server than the Live Forms server installation. Follow the [Standalone Bundle Instructions](#page-1-0)

The Database Connector requires a JDBC driver for your database. Some pre-installed drivers are included with the connector. See [Install a](#page-3-0) [JDBC driver](#page-3-0) to see if the driver for your database is provided.

The Database Connector contains a working sample Derby database with BIRT and MyStore query sets and some test data. This makes it very easy to test if the DB Connector is up and running when your installation is complete.

When you complete the Installation instructions then follow the [Connector Configuration Instructions](http://d/display/frevvo90/DB+Connector+Configuration) - detailed steps to integrate the connector with your database.

Cloud customers must also [verify connector connectivity to the frevvo Cloud Server.](http://d/display/frevvo90/Integration) **On this page:**

- [Installation Steps](#page-0-1)
- [frevvo-tomcat Bundle Instructions](#page-0-0)
	- [Upgrading from a previous version \(for](#page-1-1) [frevvo-tomcat Bundle\)](#page-1-1)
- [Standalone Bundle Instructions](#page-1-0)
	- [Upgrading from a previous version \(for](#page-3-1)
- [standalone\)](#page-3-1)
- [Install a JDBC Driver](#page-3-0)
- [DB Connector Quick Demo](#page-3-2)

# <span id="page-0-1"></span>Installation Steps

#### We recommend:

- **In-house Customers** Follow the [frevvo-tomcat Bundle Instructions.](#page-0-0)
- **Cloud Customers** Follow the [Standalone Bundle Instructions.](#page-1-0)

### <span id="page-0-0"></span>frevvo-tomcat Bundle Instructions

These instructions assume that your frevvo-tomcat bundle is already installed and running successfully.

- 1. Stop your Live Forms server.
- 2. [Download](http://d/display/frevvosoftwaredl/frevvo+Software+Downloads+Directory) Database Connector war file that is compatible with the version of Live Forms that you are running to <frevvo-home>\tomcat\webapps.
- 3. Rename the downloaded file to **database.war**
- 4. [Install the JDBC driver](#page-3-0)
- 5. Start your Live Forms server
- 6. Browse **http://<host>:<port>/database/status**
- 7. If the status returns failures or disabled:
	- a. Review the previous installation steps.
	- b. See [starting and testing the connector installation](http://d/display/frevvo90/Testing+the+Connector) for troubleshooting.
- 8. When the status returns **Passed** for each queryset, your installation is complete
- 9. Follow the [Connector Configuration Instructions](http://d/display/frevvo90/DB+Connector+Configuration) with the detailed steps to integrate the connector with your database.

```
Config Location:
class path resource [db/configuration.xml]
QuerySet Validation:
myStore - Passed!
BIRT - Passed!
```
#### <span id="page-1-1"></span>**Upgrading from a previous version (for frevvo-tomcat Bundle)**

To upgrade a previous version of the Database Connector to the latest version in your existing Tomcat bundle installation:

- 1. Ensure you have downloaded the supported version of OpenJDK. Check [Supported Platforms](https://docs.frevvo.com/d/display/frevvo90/Supported+Platforms) before beginning.
- 2. Stop Live Forms
- 3. [Download](https://docs.frevvo.com/d/display/frevvosoftwaredl/frevvo+Software+Downloads+Directory#frevvoSoftwareDownloadsDirectory-DatabaseConnector) the latest version of the Database Connector
- 4. Extract the database.war to your <frevvo-home>\tomcat\webapps directory.
- 5. [Verify that the Database Connector configuration](http://d/display/frevvo90/DB+Connector+Configuration#DBConnectorConfiguration-ConfiguringtheDatabaseConnectorinthefrevvo-tomcatbundle) is correct for the new version.
- 6. Browse the status URL **http(s)://<host>:<port>/database/status.** Your database configuration is successful when the status returns **Pa ssed!** for each queryset.

#### <span id="page-1-0"></span>Standalone Bundle Instructions

Review [Supported Platforms](http://d/display/frevvo90/Supported+Platforms). Verify that the [certified version of Java is installed and the Java\\_Home environment variable has been](http://d/display/frevvo90/JDK+Prerequisite) [configured](http://d/display/frevvo90/JDK+Prerequisite) .

- 1. [Download](http://d/display/frevvosoftwaredl/frevvo+Software+Downloads+Directory) the Database Connector Standalone bundle.
- 2. Unzip the database.zip file to a location of your choice. We will refer to this directory as <db-home>
- 3. [Install the JDBC Driver](#page-3-0)
- 4. Choose one of these methods to start the connector**:**
	- **Method 1:** Using java in a command window
		- a. Navigate to <db-home>\database-connector-2.5.x .Type **java -jar database.war**
	- **Method 2: for Windows OS**
		- a. Right click the <db-home>\database-connector-2.5.x\Install-Service.bat file and select Run as Administrator to install the connector as a Windows service.
			- Click to see standalone bundle content details

The Standalone Database Connector bundle includes the files shown in the image:

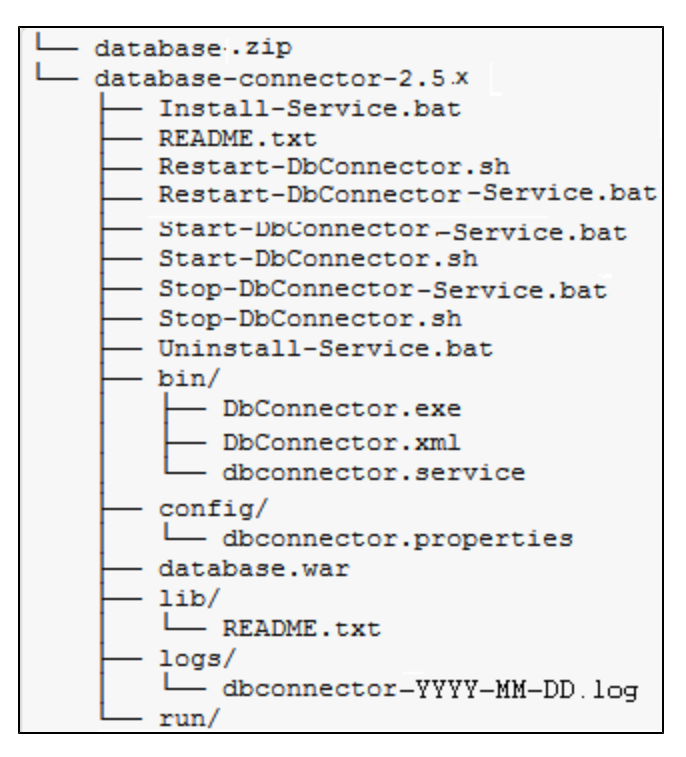

Note the files in the database-connector-2.5.x directory that are used to manage the Database Connector as services on \*nix and Windows operating systems: These files should be run as an administrator.

- **Install-Service.bat** installs the Database Connector on a Windows system as a service named frevvo Database Connector.
- **Uninstall-service.bat** uninstalls the frevvo Database Connector on a Windows operating system
- **Start-DB Connector-Service.bat** starts the frevvo Database Connector on a Windows operating system
- **Start-DBConnector.sh** starts the frevvo Database Connector as a \*nix console instance.
- **Restart-DBConnector-Service.bat** restarts the frevvo Database Connector on a Windows operating system
- **Restart-DBConnector.sh** restarts the frevvo Database Connector as a \*nix console instance.
- **Stop-DBConnector-Service.bat** stops the frevvo Database Connector on a Windows operating system.
- **Stop-DbConnector.sh** stops the frevvo Database Connector \*nix console instance.

b. Click the Start-DBConnector-Service.bat to start it

- **Method 3: for \*nix OS**
	- a. Execute the DB Connector.sh shell script for Unix/Linux operating systems.
- **Method 4: for Linux**
	- a. The Database Connector can also run as a service under Linux systemd

#### Click here for the details

It is possible to manage the Database Connector using systemd 'service' scripts.

- a. Copy the sample service file located in /bin/dbconnector.service to /etc/systemd/system
- b. Review its contents and
- c. Make sure it is executable.

You can now use systemd to manage the dbconnector service:

- systemctl start dbconnector.service
- systemctl stop dbconnector.service
- systemctl restart dbconnector.service
- systemctl status dbconnector.service

To flag the service to start automatically on system boot use the following command:

systemctl enable dbconnector.service

Consult th[e service unit configuration page](https://www.freedesktop.org/software/systemd/man/systemd.service.html) for more details.

5. Browse **http://<host>:<port>/database/status** - Note the standalone connector defaults to port 8081.

- 6. If the status returns failures or disabled Connector Test failed then:
	- a. Review the previous installation steps
		- b. See [starting and testing the connector installation](http://d/display/frevvo90/Testing+the+Connector) for more detailed instructions and common problems.

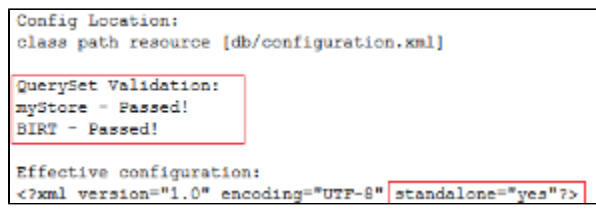

- 7. When the status returns **Passed** for each queryset, your installation is complete
- 8. Cloud customers must also [verify connector connectivity to the frevvo Cloud Server.](http://d/display/frevvo90/Integration)
- 9. Follow the [Connector Configuration Instructions](http://d/display/frevvo90/DB+Connector+Configuration) with the detailed steps to integrate the connector with your database.

#### <span id="page-3-1"></span>**Upgrading from a previous version (for standalone)**

To upgrade a previous version of the Database Connector to the latest version using the standalone connector:

- 1. Ensure you have downloaded the supported version of OpenJDK. Check [Supported Platforms](https://docs.frevvo.com/d/display/frevvo90/Supported+Platforms) before beginning.
- 2. Stop Live Forms
- 3. [Download](https://docs.frevvo.com/d/display/frevvosoftwaredl/frevvo+Software+Downloads+Directory#frevvoSoftwareDownloadsDirectory-DatabaseConnector) the latest version of the Standalone Database Connector bundle
- 4. Install the bundle.
- 5. [Verify that the Database Connector configuration](http://d/display/frevvo90/DB+Connector+Configuration#DBConnectorConfiguration-ConfiguringtheDatabaseConnectorinStandalonemode) is correct for the new version.
- 6. Browse **http(s)://localhost:8081/database/status.** Your database configuration is successful when the status returns **Passed!** for each queryset.

### <span id="page-3-0"></span>Install a JDBC Driver

The connector relies on the JDBC API. You must have a JDBC driver for your database. Refer to [Supported Platforms](http://d/display/frevvo90/Supported+Platforms) for the list of databases certified by frevvo.

You MUST use a JDBC4 type driver, version 5.1.26 or later.

The preinstalled drivers are listed below.

- MS SQL driver This is embedded in the database.war file with standalone bundle, however it is not embedded in the frevvo-tomcat bundle.
- DERBY driver

If your database driver is not pre-installed, you will have to locate a compatible driver from the internet. Try these locations.

- [Oracle](http://www.oracle.com/technology/software/tech/java/sqlj_jdbc/index.html)
- [MySQL](https://dev.mysql.com/downloads/connector/j/)

Copy your driver to

- <frevvo-home>/tomcat/lib in the frevvo-tomcat bundle
- <db-home>\database-connector-2.5.x\lib Standalone bundle
	- You **MUST** copy the MS SQL (sqljdbc.jar) to the <frevvo-home>/tomcat/lib directory when running the connector in the frevvo-tomcat bundle AND using MS SQL as your external database
	- The jTDS driver requires an adidtional property, Refer to [Datasource Definition Examples](http://d/display/frevvo90/DB+Connector+Configuration#DBConnectorConfiguration-ConfiguringtheDatabaseConnectorinthefrevvo-tomcatbundle) for information
	- You can copy the driver into any location that is in the CLASSPATH of the tomcat installation. Another location would be <CATALINA\_HOME>/lib

# <span id="page-3-2"></span>DB Connector Quick Demo

The BIRT (ClassicModels) and myStore querySets are preloaded with in-memory Derby databases and test data. This make it very easy to try

out the connector. No configuration is necessary.

Follow the steps below to deploy the connector in the the frevvo-tomcat bundle and you can get started very quickly

Review [Supported Platforms](http://d/display/frevvo90/Supported+Platforms). Verify that the [certified version of Java is installed and the Java\\_Home environment variable has been](http://d/display/frevvo90/JDK+Prerequisite) [configured](http://d/display/frevvo90/JDK+Prerequisite) .

- 1. [Download](http://d/display/frevvosoftwaredl/frevvo+Software+Downloads+Directory) the latest frevvo-tomcat bundle from the frevvo website.
- 2. [Download](http://d/display/frevvosoftwaredl/frevvo+Software+Downloads+Directory) the Database Connector war file. Rename it to database.war.
- 3. Extract the tomcat bundle zipfile to a location of your choice. We will refer to this directory as <frevvo-home>.
- 4. Copy database.war to <frevvo-home>\tomcat\webapps.
- 5. Start the Insight server, then start Live Forms.
- 6. Test the connector installation by copying this URL directly into your browser: **<http://localhost:8082/database/status>** After performing these steps you will have: successfully installed the Live Forms database connector and retrieved data from the built-in
- test database
- 7. Log into Live Forms as the superuser (admin@d, admin). [Create a tenant.](http://d/display/frevvo90/Manage+Tenants)
- 8. [Create a designer user](http://d/display/frevvo90/Manage+Users) in the tenant
- 9. Download the [Database Connector Application,](http://static.frevvo.com/docs/DBConnectorTutorial_6_app.zip) then [upload](http://d/display/frevvo90/Applications#Applications-UploadinganApplication) it to your designer user. This application includes some example forms that demonstrate the power of the Database Connector using built-in databases.